# **AGORA: Workshop Exercises and Activities**

# **Exercise 7: Publishers' Website Features**

## **Participant's Worksheet-Hands-on exercises**

In this session we will work as individuals or in pairs (depending on the number of participants and terminals available) and use the computers to practise using the publishers' websites.

### **Document Notes**

Author **ITOCA** 

Date Last updated 17/05/2011 15:55:00

#### Summary

On completion of this session the learner will have:

- 1. Downloaded citations and found full-text for references to an article
- 2. Registered for personalised services on Blackwell Publishing's website, signed up for email table of contents alerts
- 3. Searched for citations on a subject across all Blackwell journals (including those for which AGORA does not provide access)
- 4. Saved the search and set an alert

#### **Step 1**

#### **1.1. Exercise explained**

With the guidance of the facilitator, individuals or pairs of workshop participants will undertake handson work using the computer lab to practice navigating, retrieving articles from, and utilising special features found on publishers' websites. Users should record the answers to any questions in the spaces provided in this handout. A short report back and discussion of using the publishers' websites will be conducted at the end of this session.

Hands-on duration: 40 minutes,

Report back and discussion: 10 minutes.

#### **1.2. Objective**

To navigate, retrieve articles from, and utilise special features found on publishers' websites.

**1.3. Task**

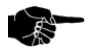

Use the publishers' websites to perform the tasks and answer the questions below. This will involve using the various features of the publishers' websites available through AGORA.

**Step 2**

#### **2.1 Saving citations and finding full-text of references**

Log into AGORA and find the following issue of this journal: *Environmental Microbiology* 6 (5). When you have located the issue, put checkmarks in the boxes beside the first three articles. Choose Download to Reference Manager. Download both the citation and the abstract for the articles. If you have a bibliographic reference manager like EndNote or ProCite, export the citations in that format. If you do not have one, export them in the general reference manager format and save them to the Desktop. Make sure Direct Import is checked then download the citations.

Return to the table of contents page. Your citations should no longer be checked. Choose the References link for the first article. Find the full-text of one of the references.

Find the following citation: Roth, Robin. (*2004)* On the colonial margins and in the global hotspot: Park-people conflicts in highland Thailand. *Asia Pacific Viewpoint*. 45 (1:) 13-32. Try to access the references or the full-text PDF. What message do you get?

#### **2.2 Registering for publishers' sites and utilising personalised features**

- Go to the blue main navigation bar at the top of the page on the Blackwell site and choose the Register button (or, if you are already a registered Blackwell user, log in and skip the next step).
- Fill out the registration form completely and note your username and password somewhere  $\bullet$ private and accessible only to you.
- Pick two or three journals for which you would like to receive e-mailed tables of content and click Submit.
- Once you log in, your name will appear at the top of the page.
- From either Browse Journals by Subject or Browse Journals by Publisher in AGORA, go to the homepage of a Blackwell journal in your area of interest. Add that journal to your favorites and add it to your table of contents alert list.
- Pick a recent issue and article and email yourself or someone else the article and then add  $\bullet$ the article to your list of favorite articles.
- Go to Advanced Search. Run a search on a topic of interest to you. Highlight and download a few citations. Check AGORA to see if you have access to the journals or publications for these citations.
- Save the search by giving it a name, clicking on the box beside the following statement, "YES, I would like to be alerted by email when an article matching my search criteria is published online," and choose how often you would like to be alerted.